### DSIB01 Autumn 2021

### 01 Tooling

•••

Mgr. Eliška Chalupová 375973@mail.muni.cz

#### **Practicals overview**

- Linux set-up
- Version Control Systems
- Git
- Markdown
- Coding Environment

- Hands-on example
- Project set-up

#### Linux set-up VirtualBox

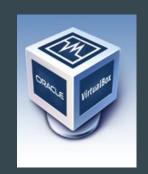

- 1. Get VirtualBox for Windows at
  - https://www.virtualbox.org/wiki/Downloads
- 2. Download a pre-installed machine (DSIB\_VM.ova) from <a href="https://drive.google.com/file/d/1DQYTS6YLkomvgGglu1ce5LAcLCAyx9AI/view?usp=sharing">https://drive.google.com/file/d/1DQYTS6YLkomvgGglu1ce5LAcLCAyx9AI/view?usp=sharing</a>
- 3. Import the machine
- 4. Start & Log-in (usr: student, pswd: 1234)

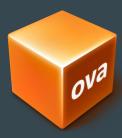

### **Version Control System Benefits**

1. A complete long-term change history of every file

### **Version Control System Benefits**

- 1. A complete long-term change history of every file
- 2. Enables recovery

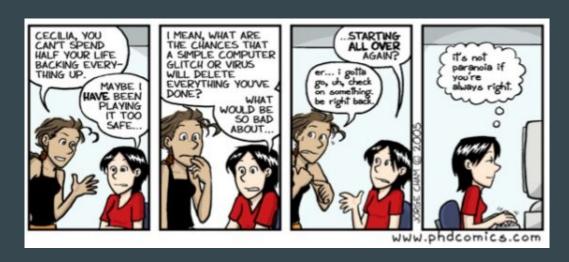

### **Version Control System Benefits**

- 1. A complete long-term change history
- 2. Enables recovery
- 3. Simplifies team work

#### "FINAL".doc

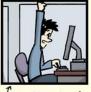

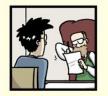

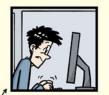

FINAL.doc!

FINAL\_rev. 2. doc

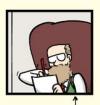

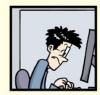

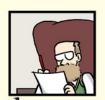

FINAL\_rev.6.COMMENTS.doc

FINAL\_rev.8.comments5.

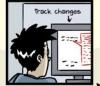

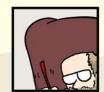

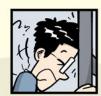

FINAL\_rev.18.comments7. corrections9.MORE.30.doc

FINAL\_rev.22.comments49. corrections.10.#@\$%WHYDID ICOMETOGRADSCHOOL????.doc

# **Version Control System Types**

- 1. Local VCS
- 2. Centralized VCS
- 3. Distributed VCS

# Version Control System Types

- 1. Local VCS
- 2. Centralized VCS
- 3. Distributed VCS

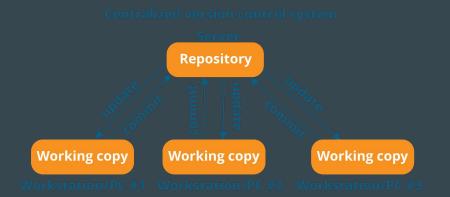

# Version Control System Types

- 1. Local VCS
- 2. Centralized VCS
- 3. Distributed VCS

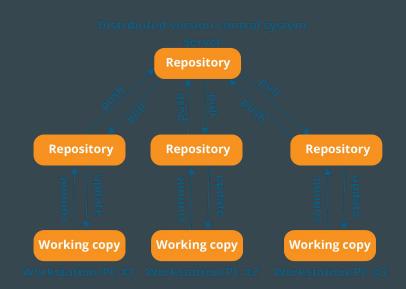

### Git Repository

Anyone with a copy of the repo can:

- Check the history
- Clone
- Commit
- Branch
- Merge
- Compare changes
- ...

#### Working models:

- Fork and Pull
- Shared Repository

### Git Hosting

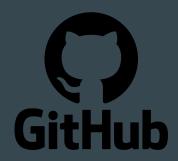

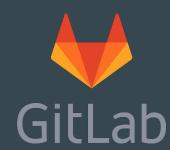

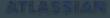

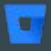

Bitbucket

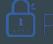

**j** Project**Locker** 

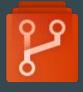

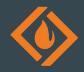

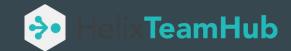

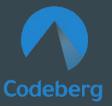

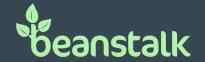

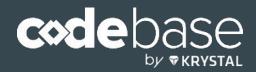

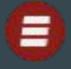

### Git Hosting

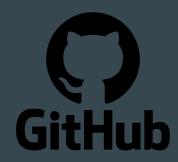

https://education.github.com/pack

## Hands-on 1. Set-up Git

- Check Git availability on the machine, and if needed download Git from <a href="https://git-scm.com/downloads">https://git-scm.com/downloads</a>
- Choose a Git hosting page & set-up an account
- Fork the Demo repository at
   <u>https://github.com/eliska-chalupova/DSIB01demo</u> or
   create a repository with the same structure

### Git Windows

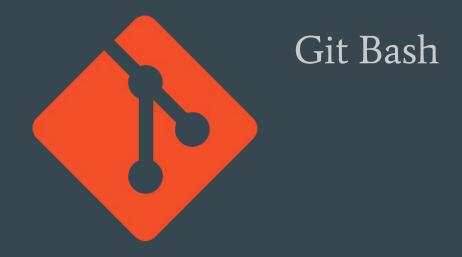

https://gitforwindows.org/

### Git GUI Clients

| Client              | Platform            | Website                           |
|---------------------|---------------------|-----------------------------------|
| (a) GitKrakøn       | Linux, Mac, Windows | https://www.gitkraken.com/        |
| <> Smart <b>Git</b> | Linux, Mac, Windows | https://www.syntevo.com/smartgit/ |
| GitHub Desktop      | Mac, Windows        | https://desktop.github.com/       |
| Sourcetree          | Mac, Windows        | https://www.sourcetreeapp.com/    |

#### Git GUI Clients

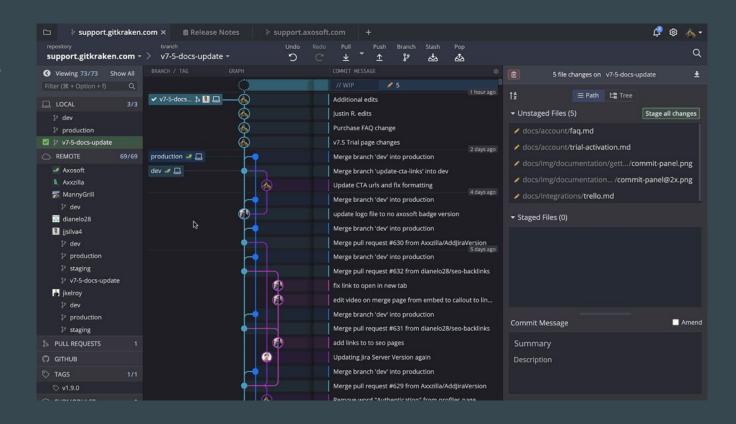

## Hands-on 2. GUI Client

- Download and run a GUI client of Your choice
- Open Your repository
- Look around

### Git Good practices

- Create branches
- Make small commits
- Write meaningful commit messages
- Use pull requests
- Review and discuss code
- Rebase often

### Markdown Briefly

"Markdown is a lightweight markup language for creating formatted text using a plain-text editor."

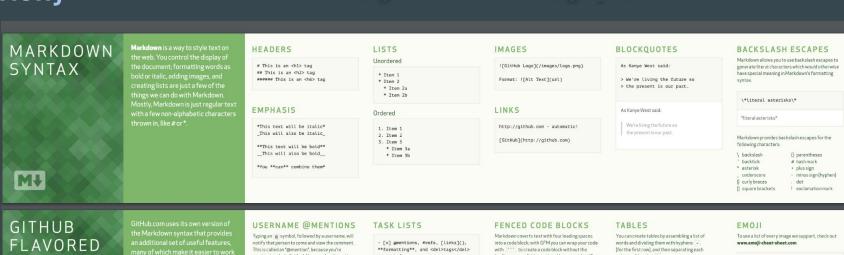

MARKDOWN

mentioning the individual. You can also @mention teams within an organization.

#### ISSUE REFERENCES

Any number that refers to an Issue or Pull Request will be automatically converted into a link.

defunkt#1

defunkt/github-flavored-markdown#1

- [x] list syntax required (any

- unordered or ordered list supported)
- Evi this is a complete item - [ ] this is an incomplete item
- @mentions, #refs, links, formatting, and tags supported
- list syntax required (any unordered or ordered list supported)
- this is a complete item this is an incomplete item

leading spaces. Add an optional language identifier and your code with get syntax highlighting.

'''javascript function test() { console.log("look ma', no spaces");

function test() { console.log("look ma', no spaces"); column with a pipe 1:

First Header | Second Header Content cell 1 | Content cell 2 Content column 1 | Content column 2

Firet Header Second Header Content cell 1 Content cell 2 Content column 1 Content column 2

GitHub supports emoji! :+1: :sparkles: :camel: :tada: :rocket: :metal: :octocat:

GitHub supports emoji! 由计分类对日季

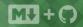

### Hands-on 3. Markdown

- Write a text in Your Project Report / README file
- Use elements of the Markdown syntax

### Coding Environment Code Editor vs IDE

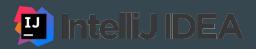

🕅 Visual Studio

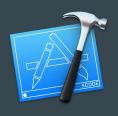

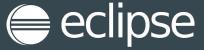

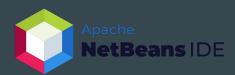

#### IDE vs Code Editor

Comparison Chart

|                                                                                                    | A. C. C. C.                                                                                                    |
|----------------------------------------------------------------------------------------------------|----------------------------------------------------------------------------------------------------|
| IDE                                                                                                    | Code Editor                                                                                                    |
| An IDE is a set of software development tools designed to make coding easier.                                                          | Code editor is a developer's tool designed to edit the source code of computer programs.                                             |
| It consolidates many of the functions like code creation, building and testing, together in a single framework service or application. | It is a text editor with powerful built-in features and specialized functionalities to simplify and accelerate code editing process. |
| Key features include text editing, compiling, debugging, GUI, syntax highlighting, unit testing, code completion, and more.            | Key features include syntax<br>highlighting, printing,<br>multiview, and preview<br>window.                                          |
| Some popular IDEs are<br>Eclipse, IntelliJ IDEA, Visual<br>Studio, NetBeans, etc.                                                      | Some common code editors include Atom, Sublime Text, Brackets, Visual Studio Code, etc.  Difference Between.net                      |

#### **Sublime Text**

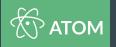

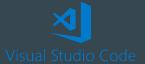

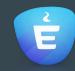

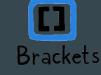

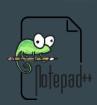

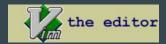

## Coding Environment Free Code Editors

| Code Editor        | Platform            | Website                        |
|--------------------|---------------------|--------------------------------|
| <b>ТОМ</b>         | Linux, Mac, Windows | https://atom.io/               |
| Visual Studio Code | Linux, Mac, Windows | https://code.visualstudio.com/ |
| To tepad++         | Windows             | https://notepad-plus-plus.org/ |
| the editor         | Linux               | https://www.vim.org/           |

## Coding Environment Free IDEs

| IDE                           | Platform            | Website                                              |
|-------------------------------|---------------------|------------------------------------------------------|
| intelij idea                  | Linux, Mac, Windows | https://www.jetbrains.com/shop/eform/students        |
| Visual Studio                 | Mac, Windows        | https://visualstudio.microsoft.com/vs/c<br>ommunity/ |
| Apache<br><b>NetBeans</b> IDE | Linux, Mac, Windows | https://netbeans.apache.org//                        |
| eclipse                       | Linux               | https://www.eclipse.org/eclipseide/                  |

## Coding Environment Jupyter Notebook

"The Jupyter Notebook is an open-source web application that allows you to create and share documents that contain live code. equations, visualizations and narrative text."

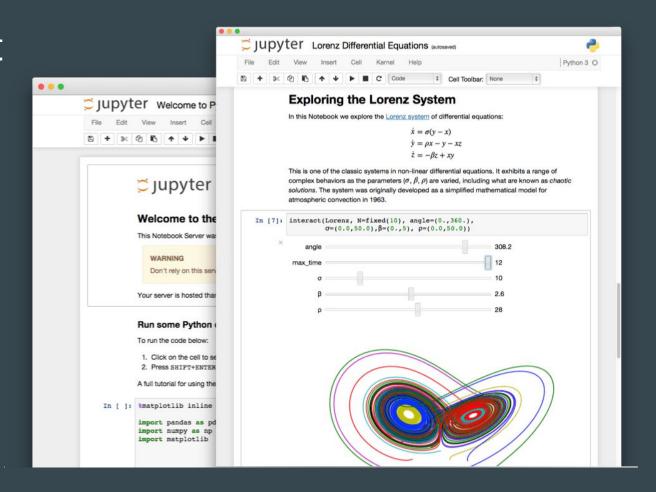

## Coding Environment Jupyter Notebook

#### Uses include:

- data cleaning and transformation,
- numerical simulation,
- statistical modeling,
- data visualization,
- machine learning, and much more.

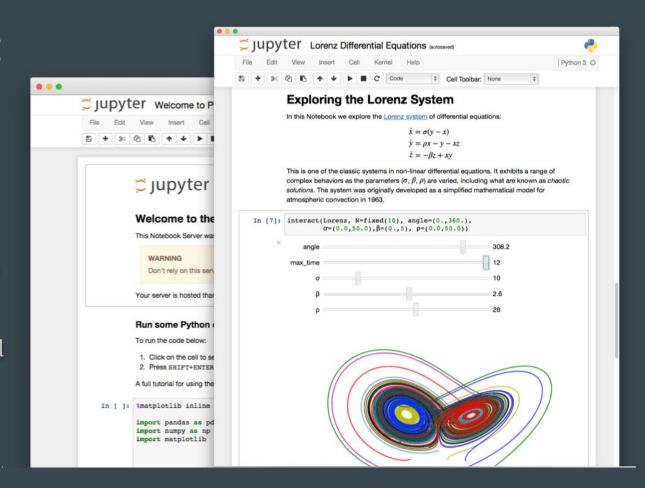

## Coding Environment Jupyter Notebook

https://jupyter.org/try

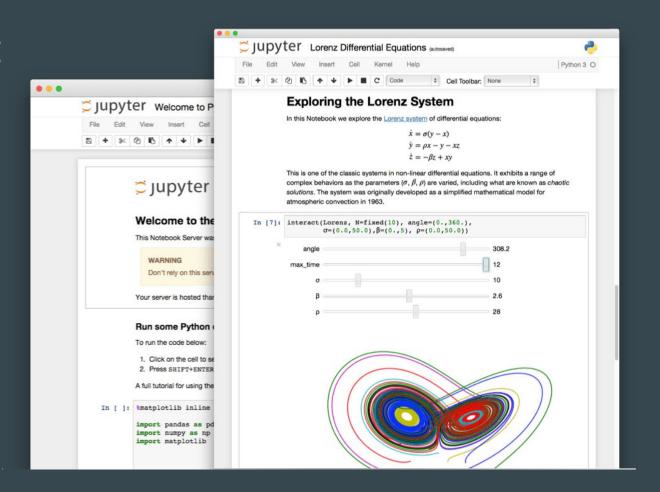

#### Hands-on

#### 4. Environment

- Get a Code Editor or IDE of Your choice
- Open the repository / selected file
- Make changes in one of the files in the /demo folder
- Push the changes to Your remote repository

## Hands-on 5. Play with Git

#### Try out diverse Git commands:

- Create a local / remote branch
- Commit
- Check status
- Create stash
- o Push
- Merge two branches
- Add a tag
- O ..

#### Project Set-up

- Set up an account on a Git-hosting site
- Create a repository with the structure as in <a href="https://github.com/eliska-chalupova/DSIB01demo">https://github.com/eliska-chalupova/DSIB01demo</a>
- The repository will be used for all the materials for Your project throughout the course
- Use the README file to write Your project report
- Write & discuss all the results throughout the course in the project report
- You will present Your project at the colloquium by the end of semester

### Questions?

•••

Mgr. Eliška Chalupová 375973@mail.muni.cz